## Mac OSX Software Installation

Version: 1.0 Owner: @Hok

For use by: Students, Employees Date: 29-08-2017

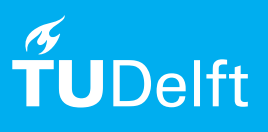

(this page was intentionally left blank)

## Installing Autodesk Maya 2017 on Mac OSX

The files for installing Autodesk software are available at: **http://students.autodesk.com**

#### Before you begin

The following instruction is supported by the TU Delft and has been tested to be working. However, we offer this manual to you as an extra service. In case you have a configuration or version of Windows other than the one described here and you have problems installing Maya 2017, neither ICT and/or a Servicepoint will be able to help you to install Maya.

# Downloading Maya via Autodesk Education Community

#### Step 1. Go to **http://students.autodesk.com.** Step 2. To create a new account click **Sign in** and in the drop-down menu go to **Education Community** and click **CREATE ACCOUNT**

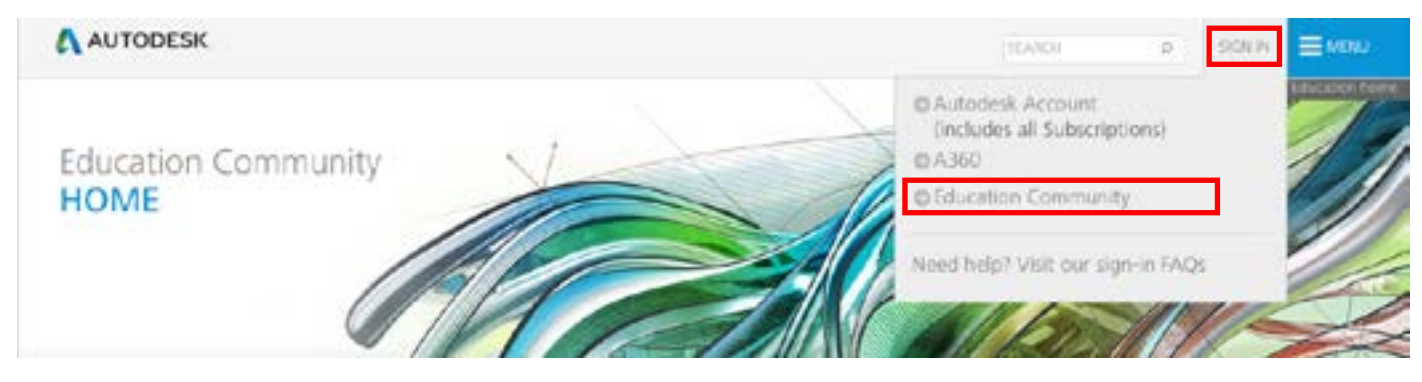

Step 3. Answer the questions and use your **@student.tudelft.nl** e-mail address to register.

After registering you will receive an activation e-mail. Click the link hererin to verify your e-mail address and complete the registration process.

Step 4. You will find a list of all available software when you scroll down on the webpage.

Find and click **Maya**.

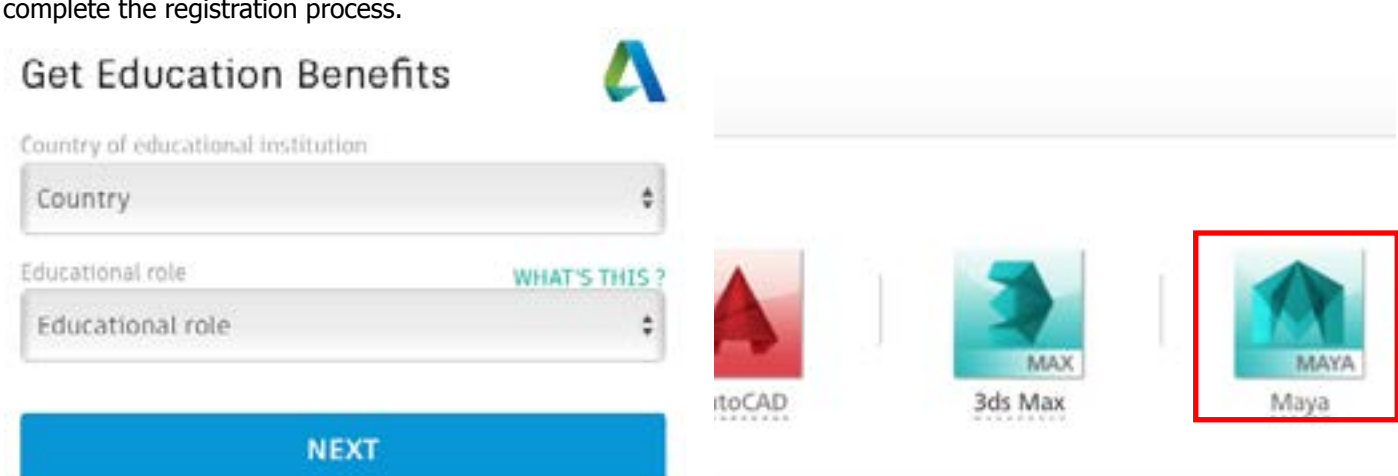

ALREADY HAVE AN ACCOUNT? SIGN IN

Step 5. Choose the correct software from the drop-down lists as shown in the image below. You will receive a serial code (a copy of which will be sent to your e-mail).

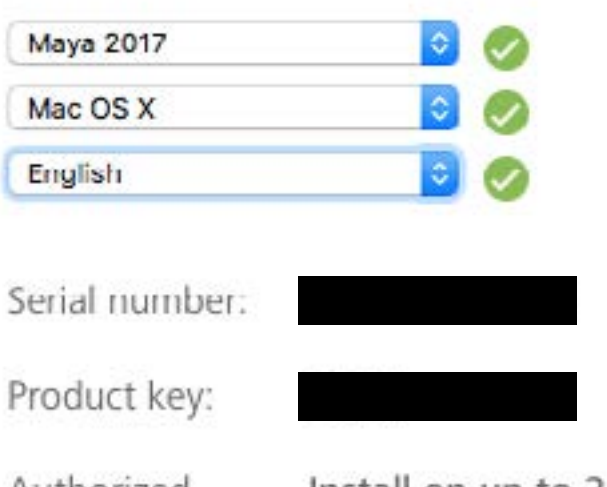

Install on up to 2 personal devices Authorized usage:

An email containing the license information above has been sent to you.

+ You are receiving an Educational license See more

+ Installation restrictions apply See more

+ Managing licenses for multiple campuses See more . . . . . . . . . .

### **BROWSER DOWNLOAD**

#### Maya 2016 installation

Install Maya 2017

Step 1. Open the Maya .dmg file that you downloaded. Click the installer to start the installation.

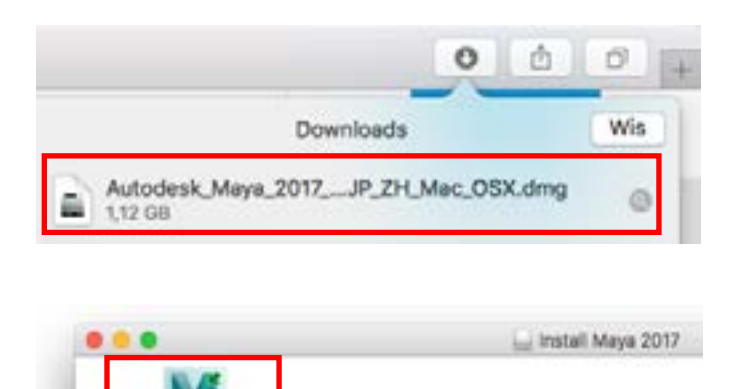

Step 3. In the License Agreement window select your Country or Region from the drop-down list. Then select I Accept and click "Continue".

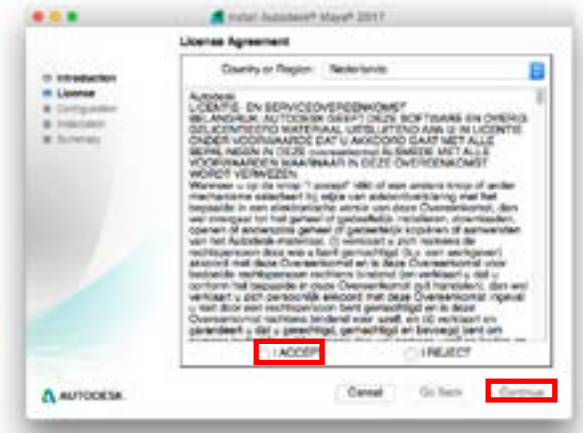

Step 5. Select the components you wist to install and click "Continue".

Your mac password will be asked at this point.

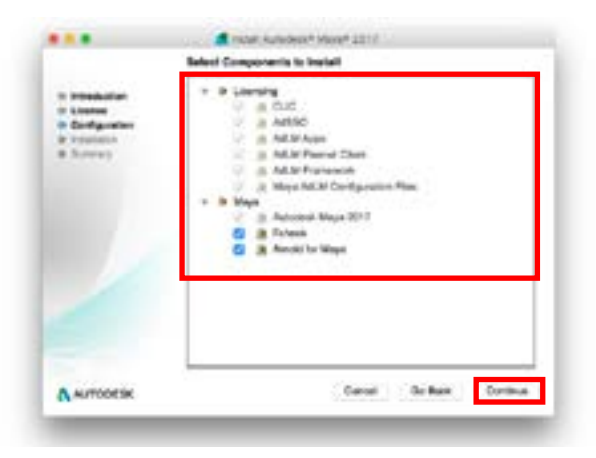

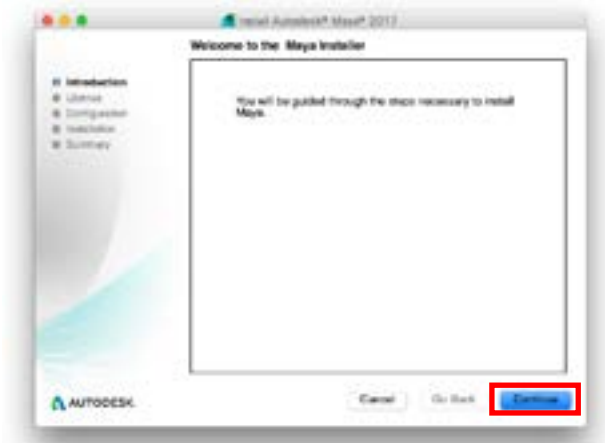

Step 4. Select your installation disk of choice and click "Continue".

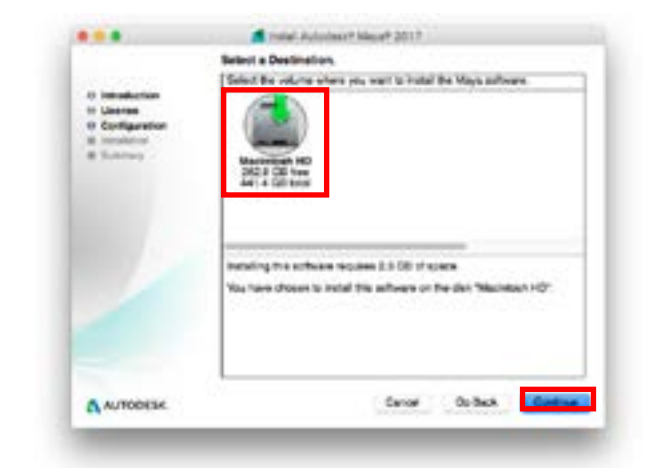

Step 6. The main installation is now finished, however we still need to activate the education licence.

Click "Done".

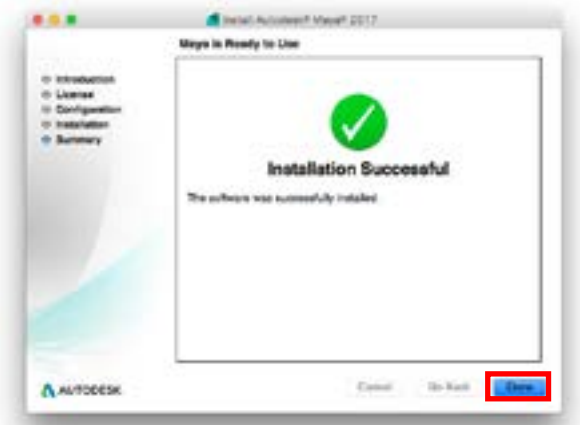

Step 2. The installer will open, click "Continue".

Step 7. Run Maya. Select the "Enter a Serial Number" option from the launch screen

Step 8. The Autodesk Licencing Manager will open. Click "I Agree"

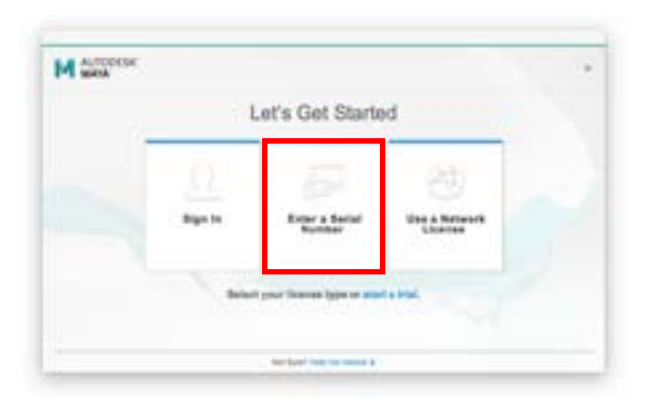

Step 9. A window will pop up showing you how much time you have left on your trail. Click "Activate"

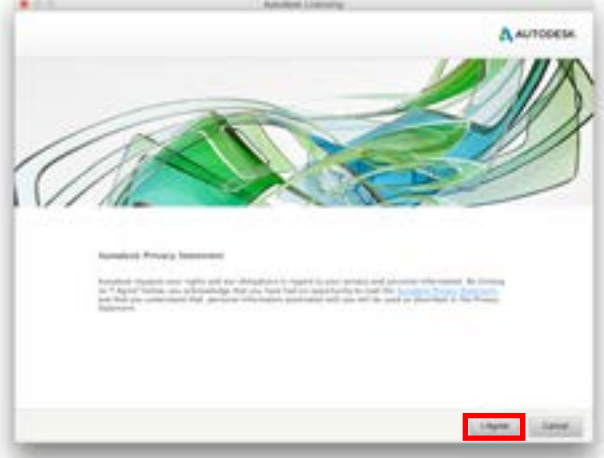

Step 10. Enter your product key and serial number. Click "Next" to continue.

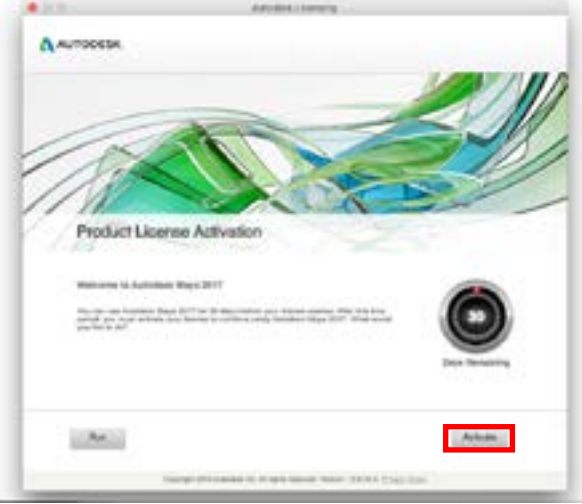

Step 11. Maya has now been succesfully activated. All that is left to do is to install Mental Ray.

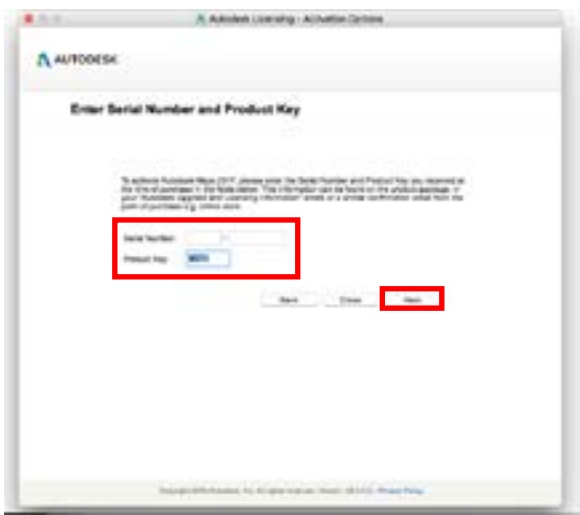

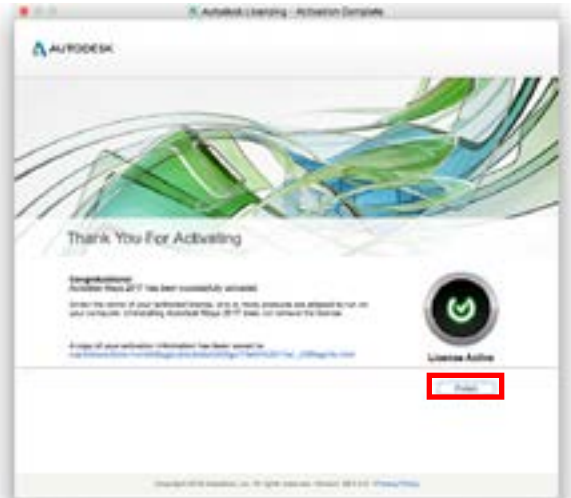

#### Installing mentalray

Step 1. Go to: http://www.nvidia.com/object/downloadmental-ray.html

Fill in the form and select the "NVIDIA Mental Ray for Maya 2017 (Mac OS X)" option. Then press "Download Now".

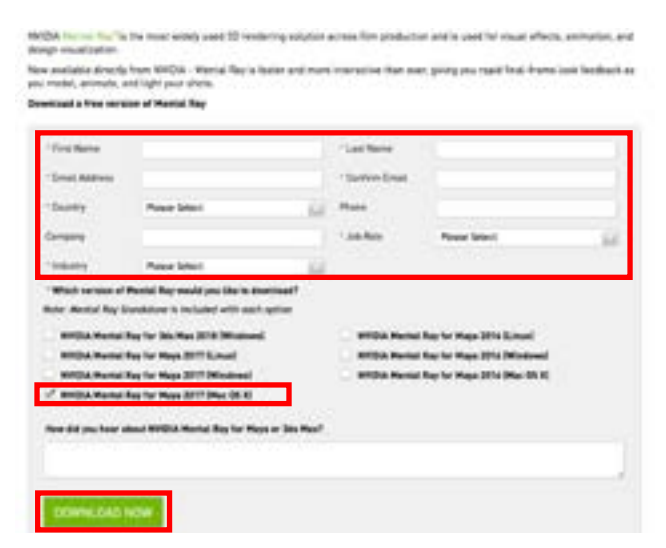

Step 3. Unzip the downloaded file if necessary. Otherwise open the downloaded folder. Open the folder called "mental-ray-for-Maya-2017-MAC-1.0.1".

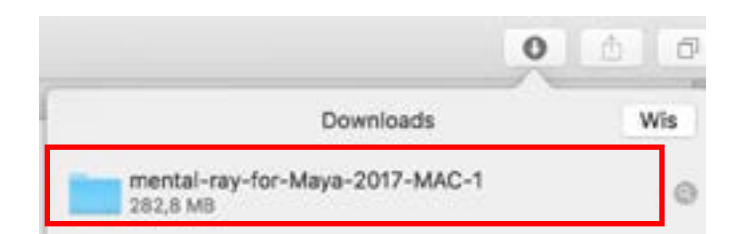

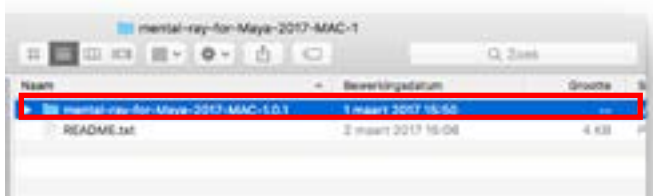

Doctor ayel PLAT understand &

Welcome to the mentality 3.14 for Maya 2017 Installer You will be guided through the steps necessary to install this

 $-11$ 

Step 2. You will be emailed a download link for Mental Ray. Click on "NVIDIA Mental Ray for Maya 2017 (MacOSX)" to download.

Thank you for your interest in NVIDIA® Mental Ra Mental Ray software downloads you requested. P included with each version as its own optional in:

#### NVIDIA Mental Ray for Maya 2017 (MacOSX)

Your installation will work without a license while Production rendering without an active 3ds Max c To purchase a Mental Ray license for production r Products page for purchasing details. Special pric NVIDIA Professional GPU (Quadro or Tesla).

Thank you, NVIDIA Advanced Rendering

Step 4. Open "mental-ray-for-Maya-2017-MAC-1.0.1.dmg" and run the installer.

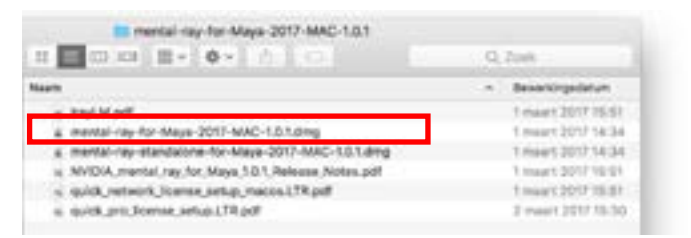

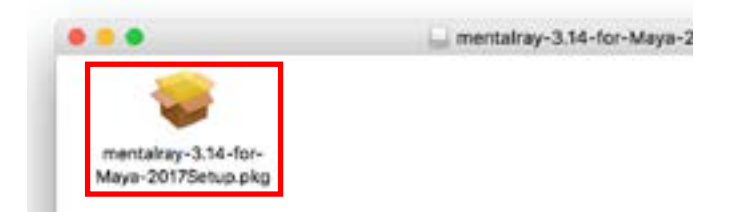

Step 5. Press "Continue" to continue. Step 6. Press "Continue" and "Agree" to accept the licence agreement and continue installation.

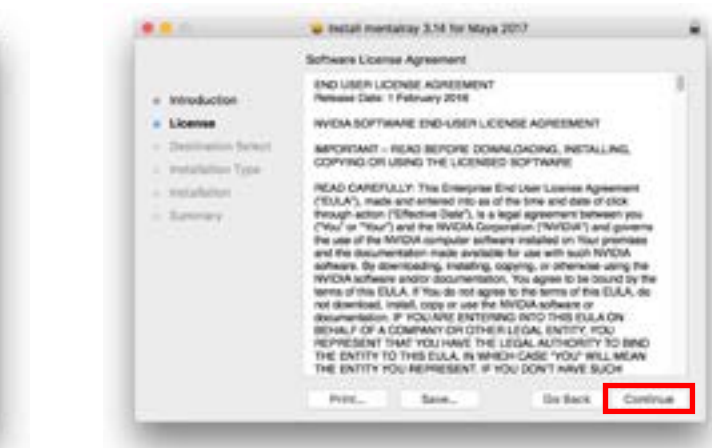

Step 7. Click install to install mental ray on your default hard drive.

Step 8. Click "Close" to finish installation.

Your mac password will be asked at this point.

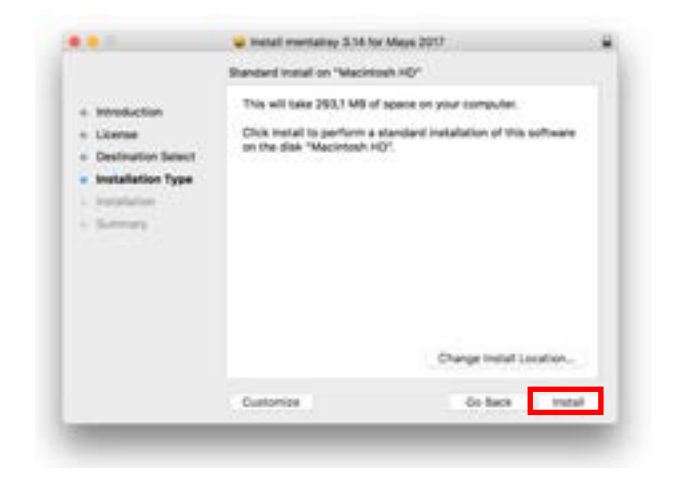

Step 9. Open Maya, go to window/settings/preferences/ Plug-in Manager.

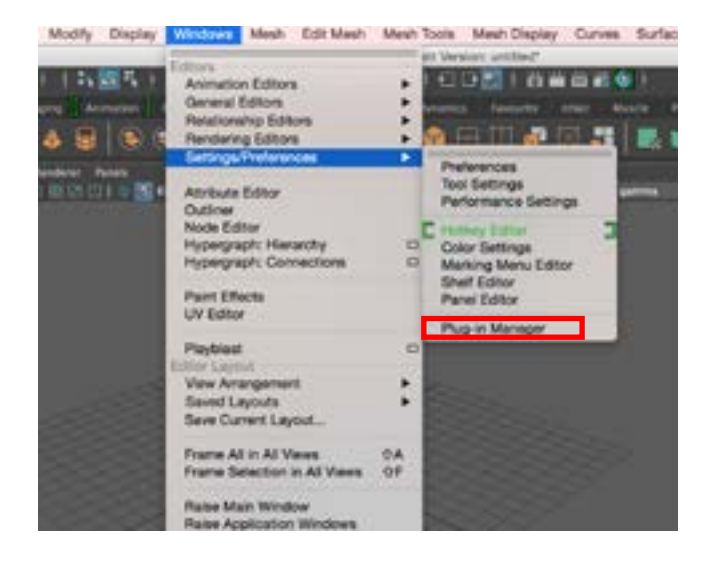

6.61 C transf meriating 3.14 for Maya 2017 The installation was completed successfully - Introduction c Lionie » Destination Select  $+$  **Installation Type** a tratalation The installation was successful. - Summary The software was tratalled.

Step 10. In the plug-in manager select "loaded" and "Auto-load" for Mayatomr.bundle.

Mentalray is now activated every time you start Maya

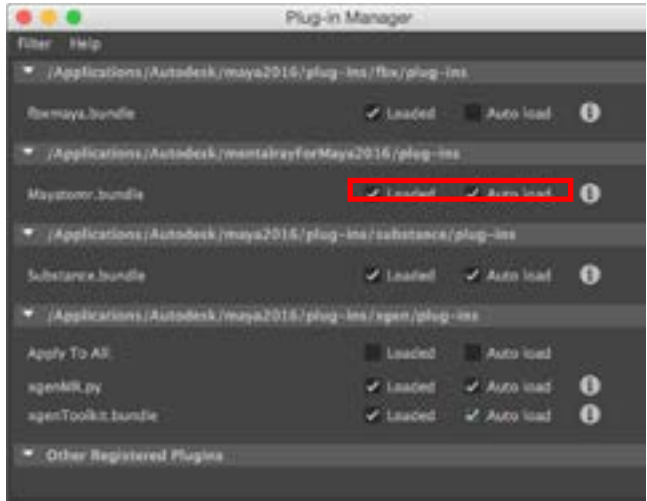